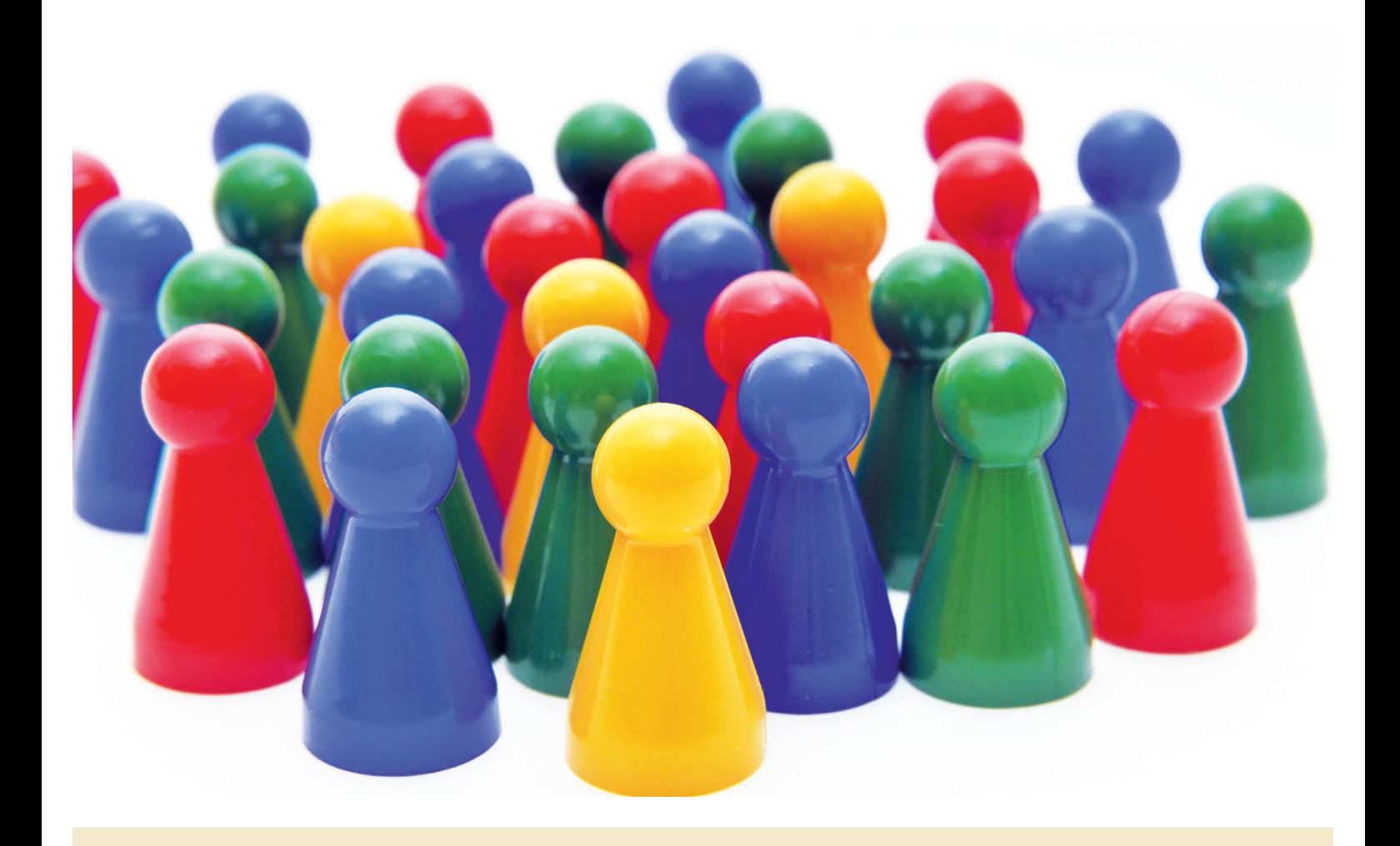

**UNIVERSITÄT DEUS BURG** 

**Offen** im Denken

**ABZ** Akademisches Beratungs-Zentrum Studium und Beruf

# **Die Erstellung barrierefreier PDF-Dokumente in Microsoft Office Word und Adobe Reader X Pro**

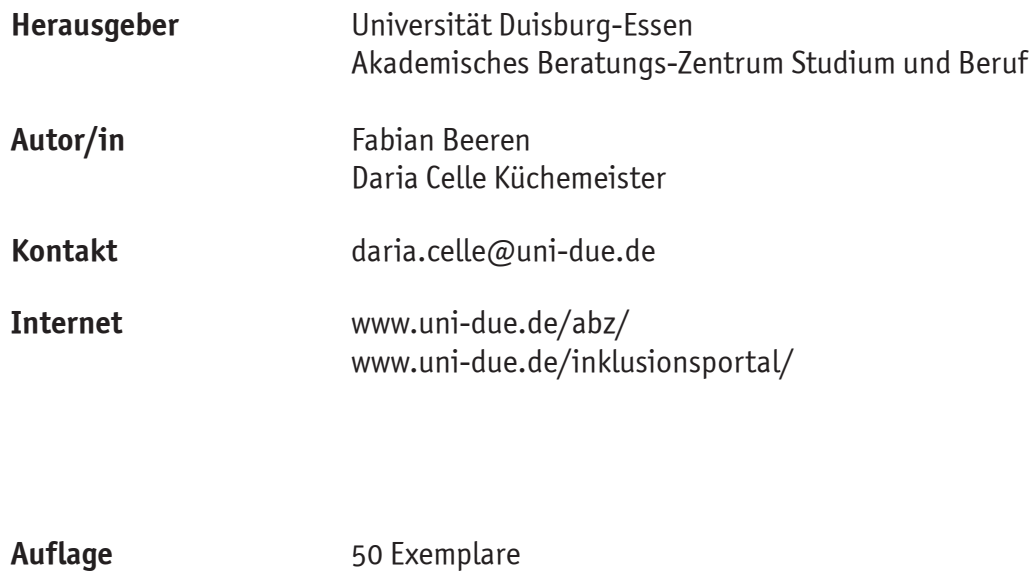

**Stand** 10/2012

# **Ein Skript der Beratungsstelle zur Inklusion bei Behinderung und chronischer Erkrankung 10/2012**

**Autor/in: Fabian Beeren, Daria Celle Küchenmeister**

Liebe Leserinnen und Leser,

diese Broschüre wurde in Rahmen eines Workshops für Sie erarbeitet. Aufgrund der positiven Resonanz der Teilnehmenden und Anfragen von weiteren Interessierten haben wir uns entschieden, diese Broschüre zur Verfügung zu stellen. Wir hoffen, dass diese Broschüre für Ihre Tätigkeit unter Beachtung der barrierefreien Erstellung von PDF-Dokumente nützlich ist.

Sie können sich über Themen rund um das Studium und Behinderung, chronischer Krankheit und Barrierefreiheit auf dem Inklusions- und Behindertenportal <http://www.uni-due.de/inklusionsportal> näher informieren oder die Broschüre direkt hier abrufen:<http://www.uni-due.de/inklusionsportal/materialien.shtml> .

Über Anregungen Ihrerseits freuen wir uns und verbleiben mit freundlichen Grüßen,

Daria Celle Küchenmeister (Beauftragte für Behinderung im Studium)

# Inhalt

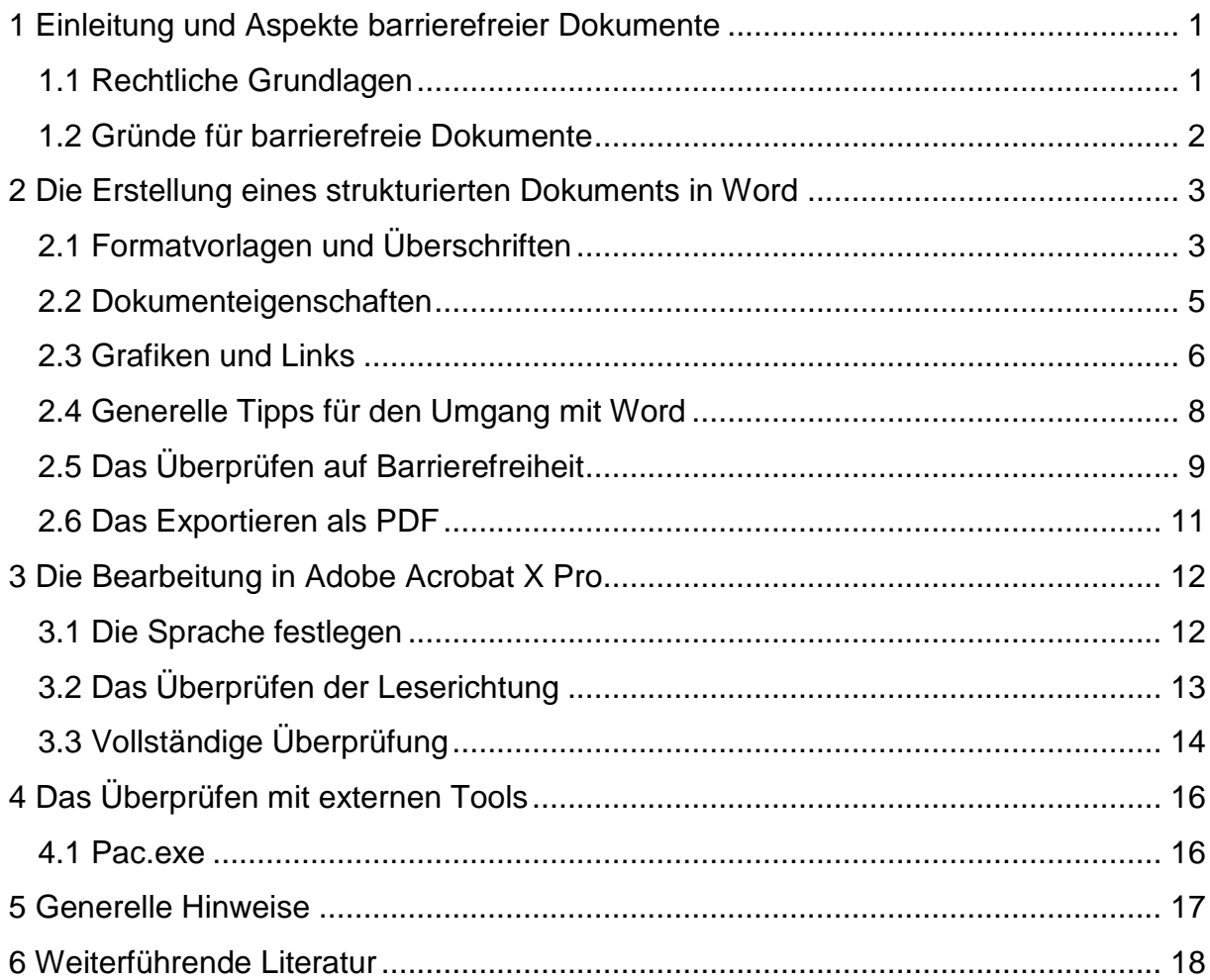

# <span id="page-5-0"></span>**1 Einleitung und Aspekte barrierefreier Dokumente**

Um ein generelles Verständnis für *Barrierefreiheit* zu entwickeln, das sich nicht nur in baulichen Maßnahmen widerspiegelt, ist es sehr hilfreich, die wichtigsten technischen Hilfsmittel zu kennen, die von Sinnesbeeinträchtigen (in diesem Falle besonders von Sehbeeinträchtigen) zur Nutzung und Orientierung verwendet werden.

Hierzu zählt in erster Linie die (auch kombinierte) Verwendung:

- eines Screenreaders
- von Vergrößerungssoftware
- von Brailleschrift (Blindenschrift)
- von Ein- und Ausgabehilfen
- mechanische Hilfen (Dreh- und Schwenkarme für Monitore)

Ein Screenreader ist ein kleines Programm, das dem/der NutzerIn alle auf dem Monitor erscheinenden Texte vorliest. Dies gilt sowohl für Volltexte (Word, Internet, PDF etc.) als auch für Menüs (Datei, Start, Einfügen etc.). Mithilfe dieses Werkzeuges ist es Sehbeeinträchtigten möglich, in durchaus demselben Maße von den Möglichkeiten eines PCs zu profitieren wie Nicht-Beeinträchtigte, sofern die Voraussetzungen des Dokuments stimmen.

Um diese *Zugänglichkeit* zu ermöglichen und ggfs. zu erleichtern, müssen wir uns – als ErstellerInnen von Dokumenten – an einige Spielregeln halten, die allerdings nicht wesentlich über ein "normales" und strukturiertes Arbeiten hinausgehen; dazu im weiteren Verlauf mehr.

Im Wesentlichen teilt sich die Erstellung barrierefreier PDFs in drei Schritte auf:

- 1. Die Erstellung eines strukturierten Dokumentes in Word
- 2. Die Konvertierung und Bearbeitung in Adobe Acrobat X Pro
- 3. Die Kontrolle auf Barrierefreiheit mittels externer Tools.

Alle Arbeitsschritte bauen aufeinander auf, ergänzen und überschneiden sich teilweise. Im Folgenden soll daher eine schrittweise Anleitung durch Bilder und Kommentare verdeutlichen, wie – ohne großen Mehraufwand – barrierefreie, und somit für Sehbeeinträchtigte **zugängliche**, Dokumente erstellt werden können.

#### <span id="page-5-1"></span>**1.1 Rechtliche Grundlagen**

Auf internationaler Ebene definiert die UN-Behindertenrechtskonvention [\(UN-BRK\)](http://www.institut-fuer-menschenrechte.de/de/monitoring-stelle/un-behindertenrechtskonvention.html) Rechte behinderter Menschen und räumt die Forderung nach Selbstbestimmung und Gleichberechtigung, sowie nach einem inklusiven Bildungssystem ein. Die UN-BRK ist für Deutschland ratifiziert und ist geltendes Recht für Bund und Land.

<span id="page-5-2"></span>Dies schließt die selbstständige Erschließung neuen Wissens mit ein und muss deshalb bei der Erstellung von Dokumenten beachtet werden.

#### **1.2 Gründe für barrierefreie Dokumente**

In Bezug auf Sehbehinderte wird von einer Behinderung gesprochen, wenn eine Sehschärfe von 0,3 oder weniger vorliegt oder sie unter einer anderen Sehstörung leiden.

Dieses bei der Erstellung von barrierefreien PDFs ist wichtig im Hinterkopf zu halten, da auch barrierefrei Office-Dateien sowohl für Mensch mit Behinderung als auch ohne Behinderung hilfreich sind. So ist es bei der Nutzung von technischen Hilfsmitteln z.B. Screenreadernutzer möglich, innerhalb eines Dokumentes zu bestimmten Überschriften oder Textteilen mit Hilfe der Tastatur und des Screenreaders zu springen. Dies gelingt aber nur, wenn die im Folgenden vorgestellten Arbeitsschritte eingehalten werden.

Insgesamt gilt, dass sowohl für Menschen mit als auch ohne Behinderung barrierefreie Dokumente besser lesbar und verständlicher sind, da dies eine sorgfältig und detaillierte Arbeitsweise voraussetzt.

# <span id="page-7-0"></span>**2 Die Erstellung eines strukturierten Dokuments in Word**

#### <span id="page-7-1"></span>**2.1 Formatvorlagen und Überschriften**

Um ein strukturiertes Dokument in Word zu erzeugen, ist es essentiell, die *Formatvorlagen* zu benutzen. Das Menü befindet sich in der Word-Version 2007 in der Rubrik "Start" → "Formatvorlagen" → Klick auf das kleine Symbol am unteren **rechten Rand der Leiste**.

Hier sind unterschiedliche Vorlagen vorhanden, die z.B. eine Überschrift, einen Standard-Text oder eine Nummerierung als solche kennzeichnen. Alle Formatvorlagen sind beliebig veränderbar (Schriftgröße und -art, Absatz etc.) und wirken sich insgesamt auf das Dokument aus. Wird z.B. ein Abschnitt mit Standardtext in den Formatvorlagen mit der Schriftfarbe Rot versehen, erscheint der Standardtext im gesamten Dokument rot. Diese Arbeitsweise erspart an vielen Stellen Zeit und ist die Grundlage barrierefreier Dokumente.

Ein häufiger Fehler in diesem Kontext ist der vermeintlich einfachere Weg, eine Überschrift als "fett" zu kennzeichnen. Welche Auswirkungen das auf ein fertiges und barrierefreies PDF-Dokument haben kann, wird im weiteren Verlauf deutlich.

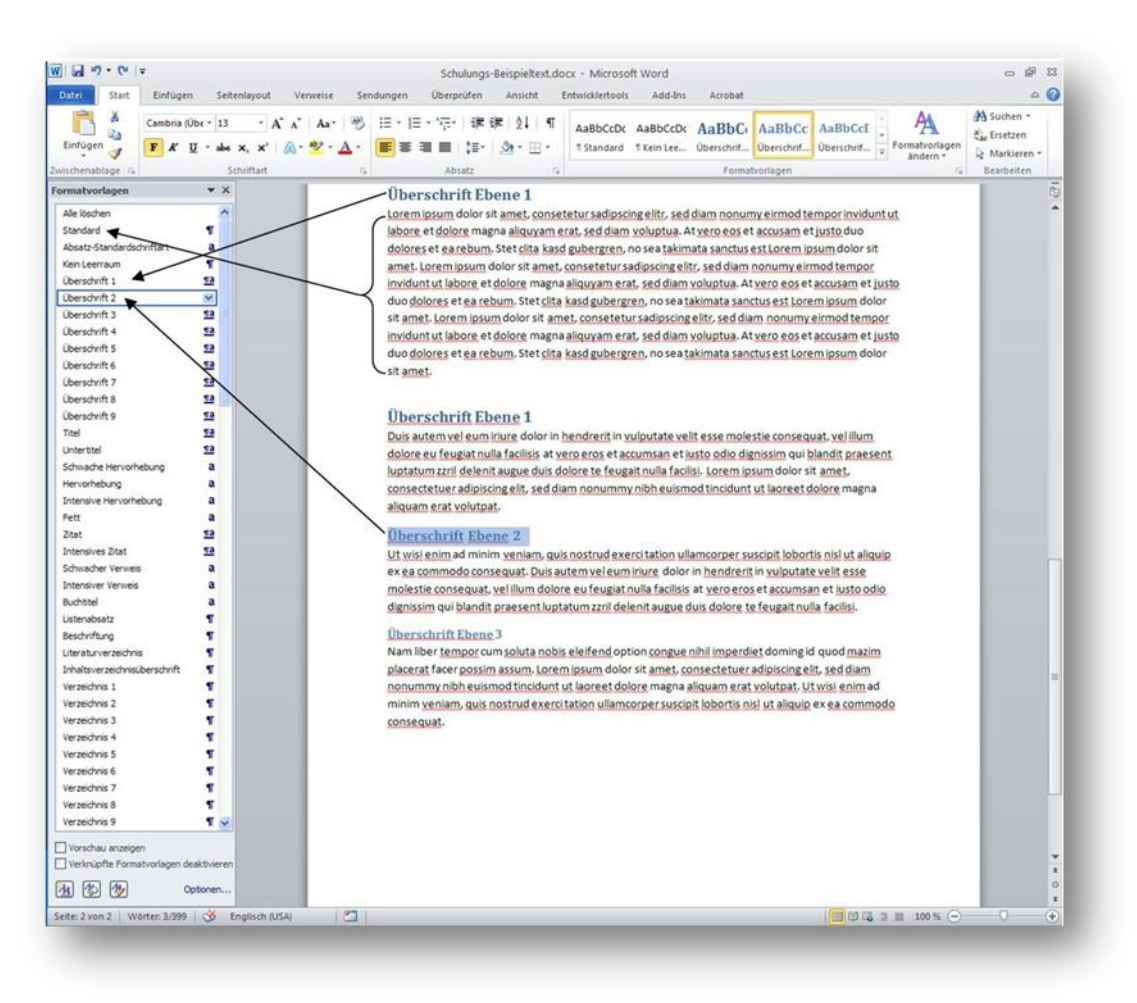

**Abbildung 1: Die Verwendung von Formatvorlagen in Word 2010**

Abbildung 1 verdeutlicht die korrekte Benutzung von Formatvorlagen: Einer Überschrift der Ebene 1 wird die Vorlage "Überschrift 1" zugeordnet. (Alternativ kann dazu auch die Tastenkombination "**ALT+1**" für Überschrift 1, "**ALT+2**" für Überschrift 2 usw. verwendet werden.) Derselbe Vorgang wird auch bei Überschriften der Ebenen 2 und 3 vorgenommen; abseits von fachjuristischen Texten wird jedoch der Übersichtlichkeit halber von mehr als 3 Ebenen abgeraten.

Die Benutzung der Formatvorlagen, insbesondere der Überschriften, hat zahlreiche weitere Vorteile, wie etwa die Möglichkeit eines automatisierten Inhaltsverzeichnisses, das Überschriften und deren Ebenen als solche erkennt und automatisch mit der aktuellen Seitenzahl versieht. (Ein Inhaltverzeichnis fügt man an gewünschter Stelle wie folgt ein: "**Verweise Inhaltsverzeichnis Stil auswählen**".)

#### <span id="page-9-0"></span>**2.2 Dokumenteigenschaften**

Um ein Dokument für die Benutzung eines Screenreaders vorzubereiten, sind genaue und exakte Dokumenteigenschaften wichtig, denn diese erleichtern dem Nutzer das Arbeiten und die Orientierung bei der Auswahl der zu öffnenden Datei. Zu den Eigenschaften zählen allem voran ein Dokument-Titel, der Autor, evtl. einige Tags (also Kurzangaben zum Textinhalt, wie "Formular, Einschreibung, Anmeldung" etc.) sowie das Erstellungsdatum.

Die Eigenschaften eines geöffneten Dokumentes lassen sich unter "**Datei"** → "**Informationen**" einsehen und editieren. Auf der erscheinenden rechten Seite sind die Eigenschaften einzeln aufgelistet und durch ein Klicken auf das jeweilige Feld bearbeitbar. Ein separates Speichern ist hierbei nicht notwendig.

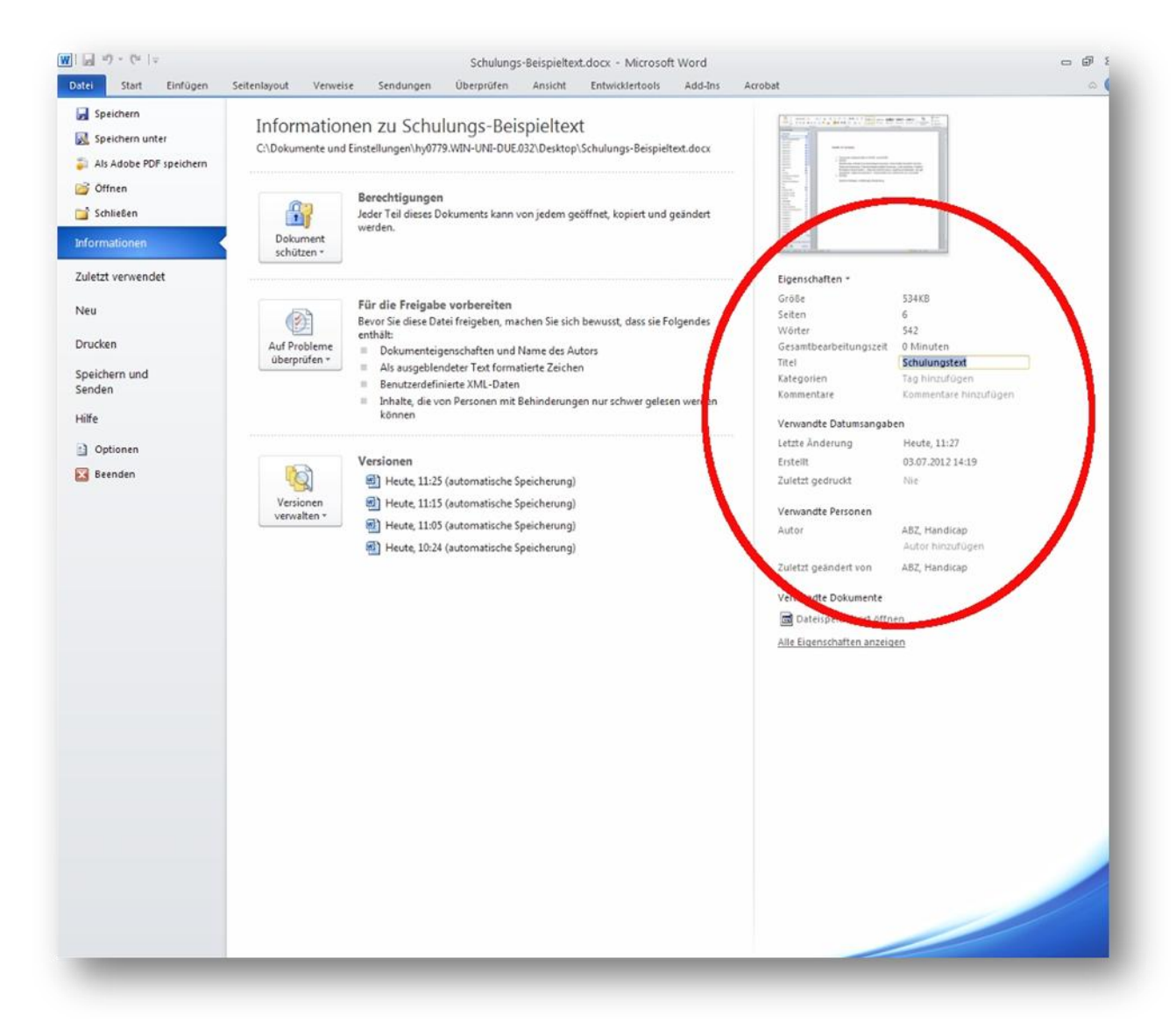

**Abbildung 2: Die Dokumenteigenschaften**

Die Abbildung 2 zeigt auf, wo die Dokumenteigenschaften zu finden sind.

#### <span id="page-10-0"></span>**2.3 Grafiken und Links**

Die korrekte Formatierung und Bezeichnung von Verlinkungen oder Grafiken sind für die barrierefreie Zugänglichkeit eines Dokumentes ebenfalls von großer Bedeutung. Verwendet man konsequent die Formatvorlagen und benennt die Abbildungen korrekt, ist ein automatisiertes Abbildungsverzeichnis möglich, das ähnlich einem Inhaltsverzeichnis, Seitenzahlen etc. automatisch aktualisiert. Auch hierdurch lässt sich viel Zeit einsparen.

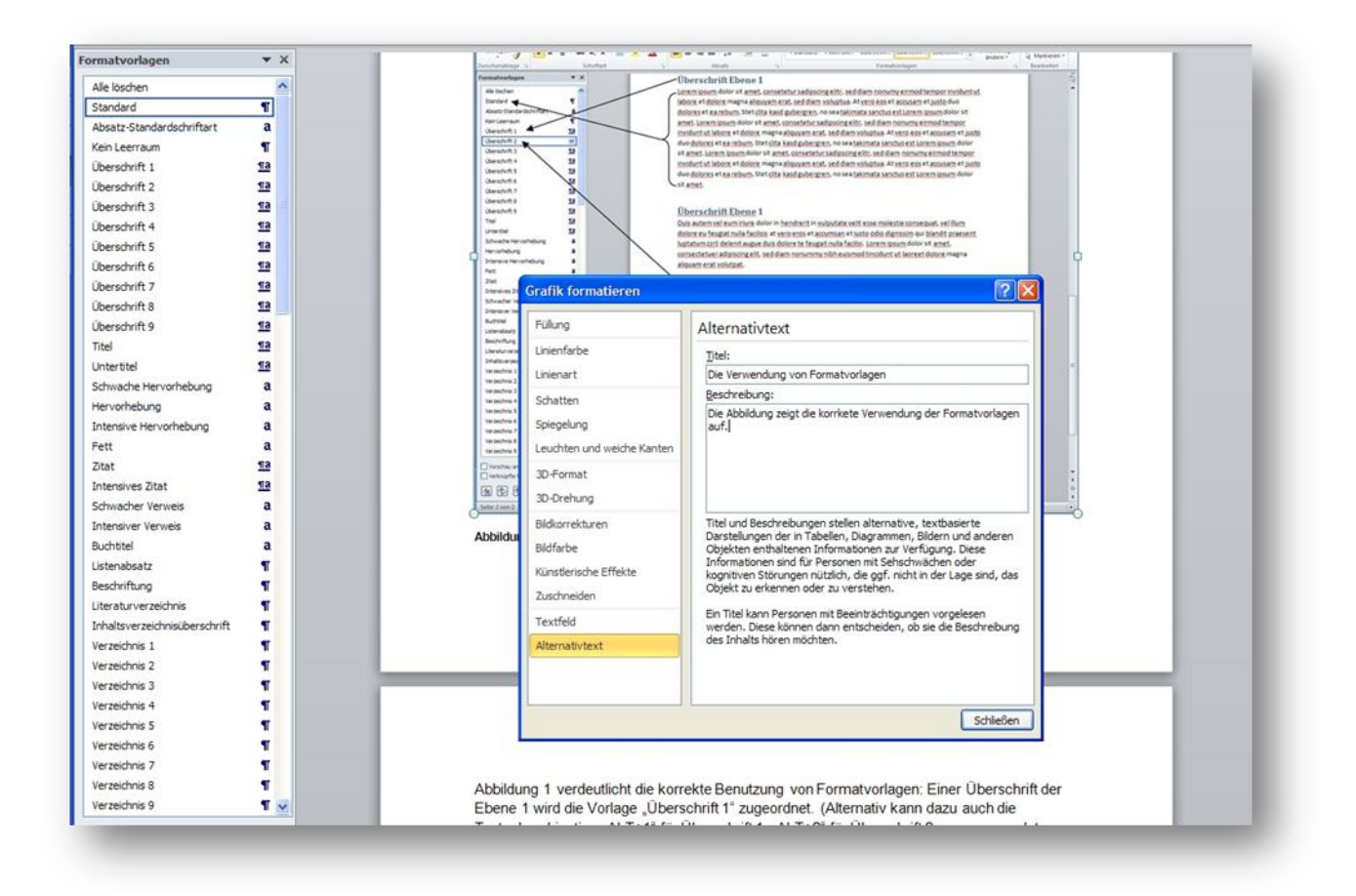

**Abbildung 3: Grafiken formatieren**

Um eine eingefügte Grafik korrekt zu benennen, sind zwei separate Schritte notwendig.

- 1. Per **Rechtsklick auf die Grafik** das Feld "**Beschriftung einfügen**" öffnen und unter "**Beschriftung**" die gewünschte Beschriftung der Grafik eintippen, anschließend mit "**OK" bestätigen**. Die Beschriftung erscheint nun unterhalb des Bildes und wird automatisch durchnummeriert.
- 2. Per **Rechtsklick auf die Grafik** das Feld "**Grafik formatieren**" wählen, anschließend auf "**Alternativtext**" klicken. Hier kann der Titel der Grafik eingegeben werden sowie eine kurze Beschreibung dessen, was die Grafik oder das Bild enthält. Besonders dieser Punkt ist bei der Verwendung von Screenreadern sehr hilfreich.

Das Setzen von *Links* innerhalb eines Dokuments erfordert eine ähnliche Sorgfalt, sofern man die Zugänglichkeit auch hier sicherstellen möchte. Folgende Schritte sind hierzu notwendig:

- 1. Das Eintippen einer URL, beispielsweise www.schulungen.org
- 2. Word generiert nun automatisch das typische Link-Layout, wie in Punkt 1 zu sehen ist.
- 3. Per **Rechtsklick auf den Link** und per Auswahl des Unterpunktes "**Hyperlink bearbeiten**" gelangt man in die Bearbeitungsebene.
- 4. In der Zeile "**anzuzeigender Text**" kann der tatsächlich erscheinende Text editiert werden, in der Zeile "Adresse" hingegen wird das Ziel des Links festgelegt. So ist es möglich, den Link [www.schulungen.org](http://www.schulungen.org/) in [Schulungen](http://www.schulungen.de/) umzuwandeln und dennoch auf das gleiche Ziel zu verweisen (s. Abbildung 4).

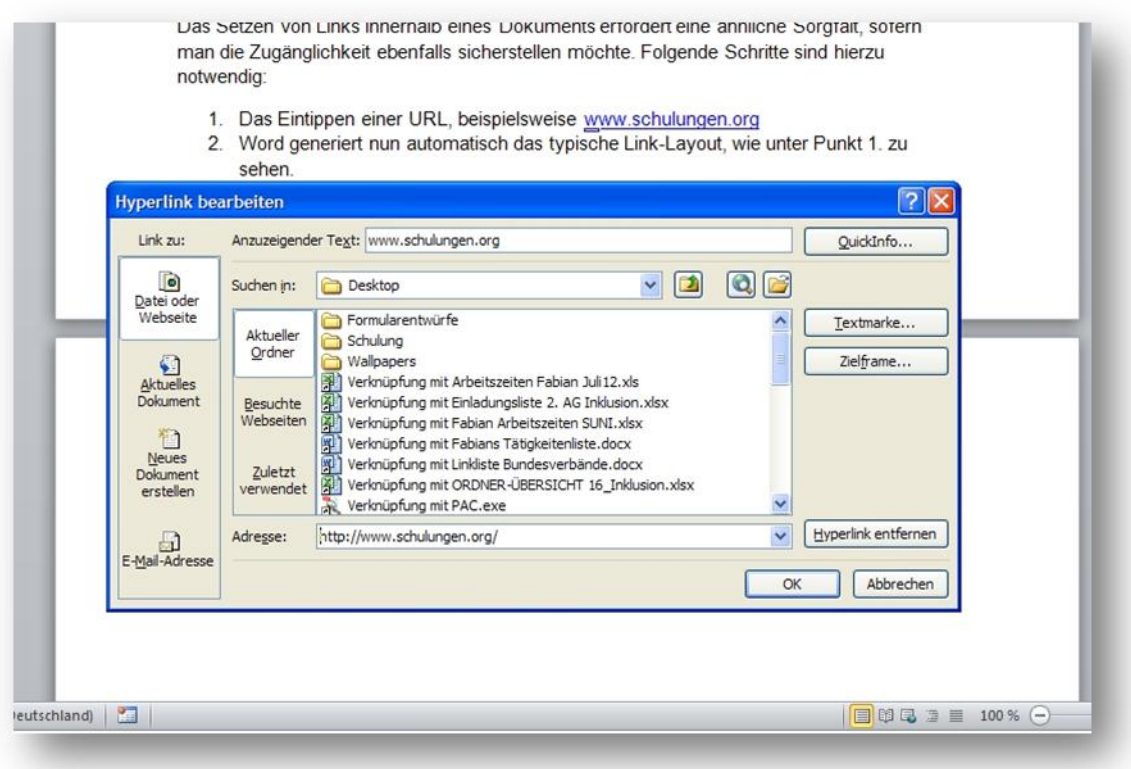

#### **Abbildung 4: Die richtige Formatierung eines Links**

5. Oben rechts befindet sich der Button "**QuickInfo**", durch den einem Link ergänzende Informationen zugefügt werden können. Diese Informationen erscheinen, sobald der Mauszeiger sich über dem Link befindet und geben Aufschluss über Ziel oder Sinn eines Links. Diese Informationen können dem Benutzer von Screenreadern sehr hilfreich sein (s. Abbildung 5). Zu beachten ist, dass stets eine sinnvolle Beschreibung des Links erfolgen sollte, nicht die bloße Angabe einer URL.

- 3. Per Rechtsklick auf den Link und per Auswahl des Unterpunktes "Hyperlink bearbeiten" gelangt man in die Bearbeitungsebene.
- 4. In der Zeile "anzuzeigender Text" kann der tatsächt zum Thema Schulungen. werden, in der Zeile "Adresse" hingegen wird das 1stRG+Klicken um Link zu folgen möglich, den Link www.schulungen.org in Schulungen umzuwandeln und dennoch auf das gleiche Ziel zu verweisen.
- 5. Oben rechts befindet sich der Button "QuickInfo", durch den einem Link ergänzende Informationen zugefügt werden können. Diese Informationen erscheinen, sobald der Mauszeiger sich über dem Link befindet und geben Aufschluss über das Ziel des Links. Diese Informationen können dem Benutzer von Screenreadern sehr hilfreich sein

**Abbildung 5: Die QuickInfos erscheinen, sobald sich der Mauszeiger über dem Link befindet**

## <span id="page-12-0"></span>**2.4 Generelle Tipps für den Umgang mit Word**

Das Wordprogramm bietet eine beinahe unüberschaubare Anzahl von Funktionen, die im Büroalltag meist von nur geringer Bedeutung sind. Um den Überblick nicht zu verlieren, ist eine strukturierte Arbeitsweise nicht nur im Hinblick auf Barrierefreiheit zu empfehlen, sondern auch, weil sie dem/der ErstellerIn von Dokumenten viel Zeit und Ärger ersparen kann.

Im Sinne der Barrierefreiheit sind einige ergänzende Faktoren wichtig, die im Folgenden vorgestellt werden:

- 1. Da viele LeserInnen eine **Rot-Grün-Schwäche** haben, empfiehlt es sich, diese Farben generell nicht in Kombination zu verwenden. Um Kontraste deutlich zu machen, reichen Schwarz-Weiß- Kombinationen vollkommen aus.
- 2. Es empfiehlt sich, **serifenfreie Schriftarten** zu verwenden, da diese für die sehbeeinträchtigte Leserschaft oft einfacher zu erkennen sind.
- 3. Es sollte auf **unnötige Leerzeichen und manuelle Absätze** (z.B. durch mehrmaliges Drücken der "Enter"-Taste) verzichtet werden; stattdessen sind "Tabs" oder neue "Abschnitte" zu verwenden. Tabs setzt man durch das Verwenden der "Tab"-Taste, neue Abschnitte, bzw. das Fortführen des Textes auf der nächsten Seite wird durch die Tastenkombination "STRG"+ "Enter" erreicht. Alle gesonderten Einzüge und Absätze können über die jeweilige Formatvorlage gesteuert werden.

# <span id="page-13-0"></span>**2.5 Das Überprüfen auf Barrierefreiheit**

Word 2010 bietet eine bereits integrierte Überprüfung auf Barrierefreiheit an, die das aktuelle Dokument anhand einiger Kriterien auf barrierefreie Zugänglichkeit prüft und ggfs. einen Fehlerbericht erstellt. Dieser Bericht bietet Anhaltspunkte zur Verbesserung des Dokuments.

Die Überprüfungsfunktion ist über "**Datei**" zu erreichen, in der Mitte befindet sich nun die Funktion "**Auf Probleme überprüfen**" "**Barrierefreiheit überprüfen**" (s. Abbildung 6).

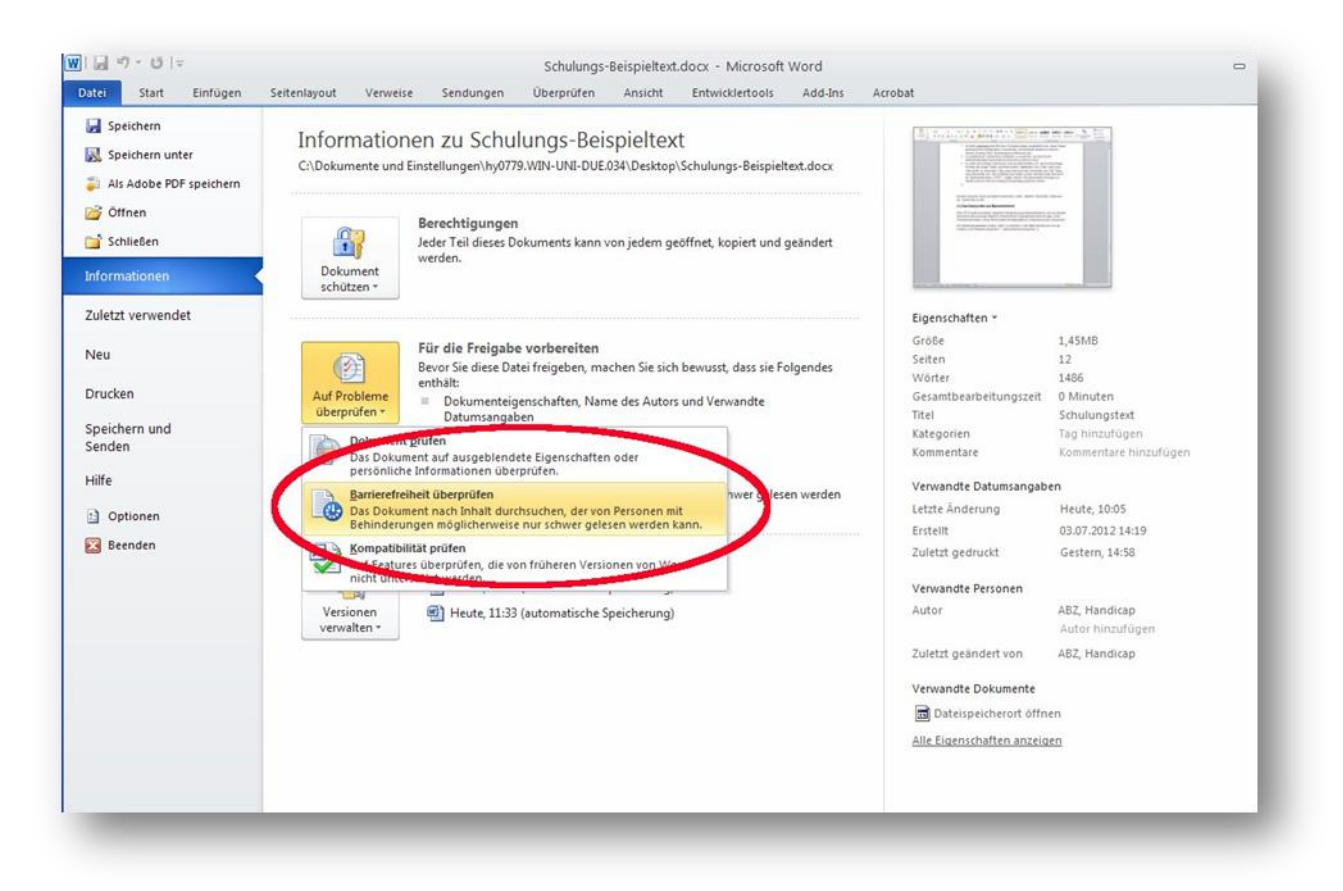

**Abbildung 6: Überprüfen der Barrierefreiheit**

Word überprüft nun das aktuelle Dokument auf Barrierefreiheit und erstellt eine Liste mit Prüfungsergebnissen, die am rechten Rand des Dokuments erscheint. Hier werden sowohl die Fehler aufgelistet als auch Lösungsvorschläge geliefert, die eine direkte und meist simple Korrektur des Dokuments ermöglichen (s. Abbildung 7).

Folgt man nun den Anweisungen, lassen sich verbliebene Fehler mittels der angegebenen Hilfen direkt beheben.

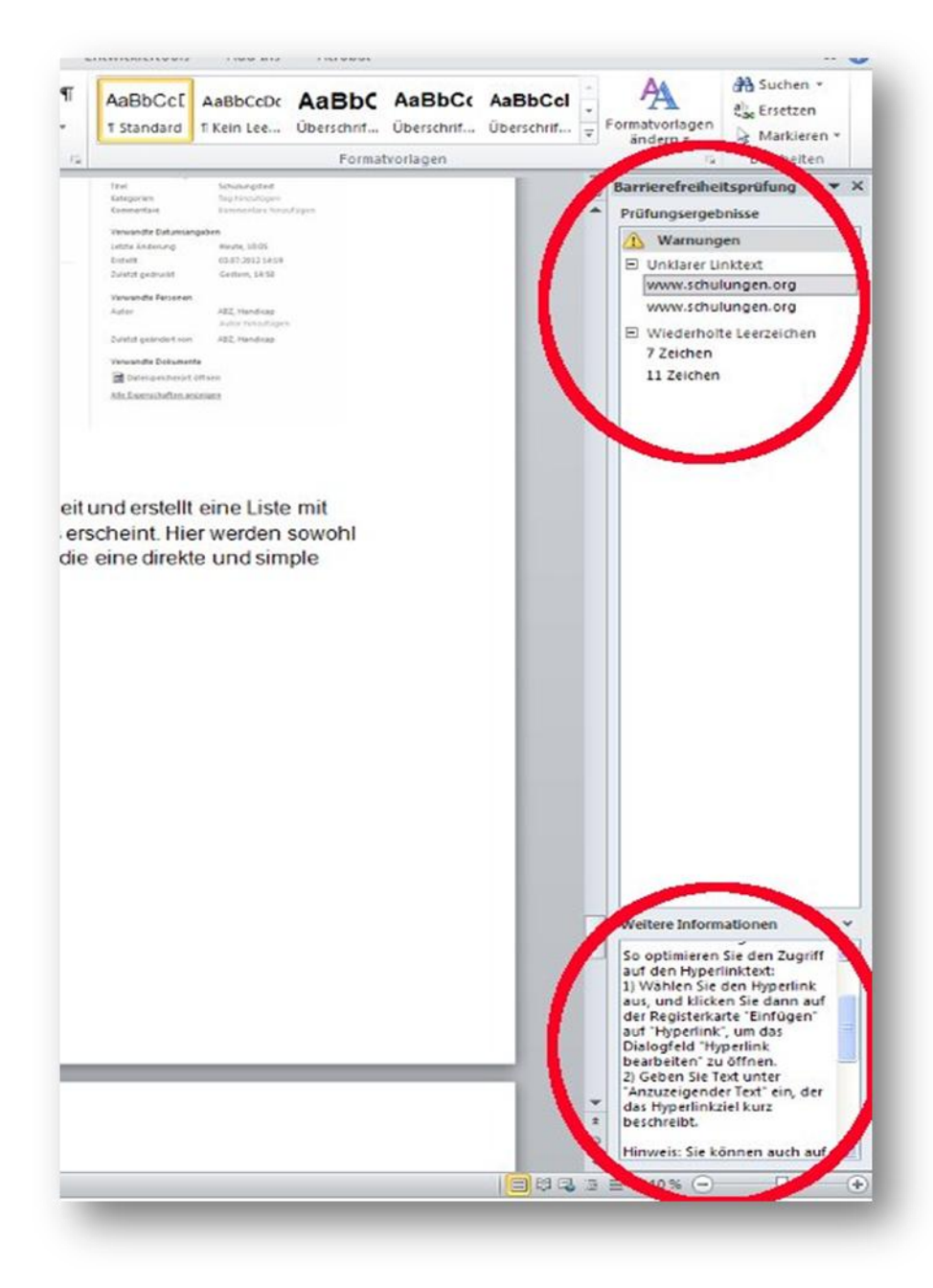

**Abbildung 7: Die Prüfung auf Barrierefreiheit**

#### <span id="page-15-0"></span>**2.6 Das Exportieren als PDF**

Ist das Dokument nun weitgehend barrierefrei gestaltet, kann es nun als PDF exportiert werden. Hierzu findet sich bei korrekter Installation des Programms Adobe X Pro in der obersten Menüleiste von Word 2010 der Reiter "Acrobat".

Am linken oberen Rand erscheint der Button "PDF erstellen", rechts daneben befinden sich die "**Grundeinstellungen**". Diese können in der Regel ohne weitere Prüfungen übernommen werden. Ein Klick auf "PDF erstellen" öffnet ein Dialogfenster, in dem ein Speicherort für das zu erstellende PDF anzugeben ist.

Die Erstellung des PDF in Word 2010 ist nun abgeschlossen und kann im Adobe Reader X Pro weiter optimiert werden.

# <span id="page-16-0"></span>**3 Die Bearbeitung in Adobe Acrobat X Pro**

#### <span id="page-16-1"></span>**3.1 Die Sprache festlegen**

Nun lassen sich einige nachträgliche Eigenschaften optimieren, allem voran: Die Dokumentsprache. Hiermit ist die Sprache gemeint, in der ein Dokument verfasst ist, z.B. Englisch, Deutsch, Hebräisch etc. Diese zu definieren, erleichtert BenutzerInnen von Screenreadern den Umgang mit dem Dokument. Um die Sprache festzulegen, begibt man sich im geöffneten Adobe Reader X Pro in das Menü "Datei"  $\rightarrow$ "**Eigenschaften**" und wählt die Registerkarte "**Erweitert**". Hier lässt sich die Sprache des Dokuments festlegen.

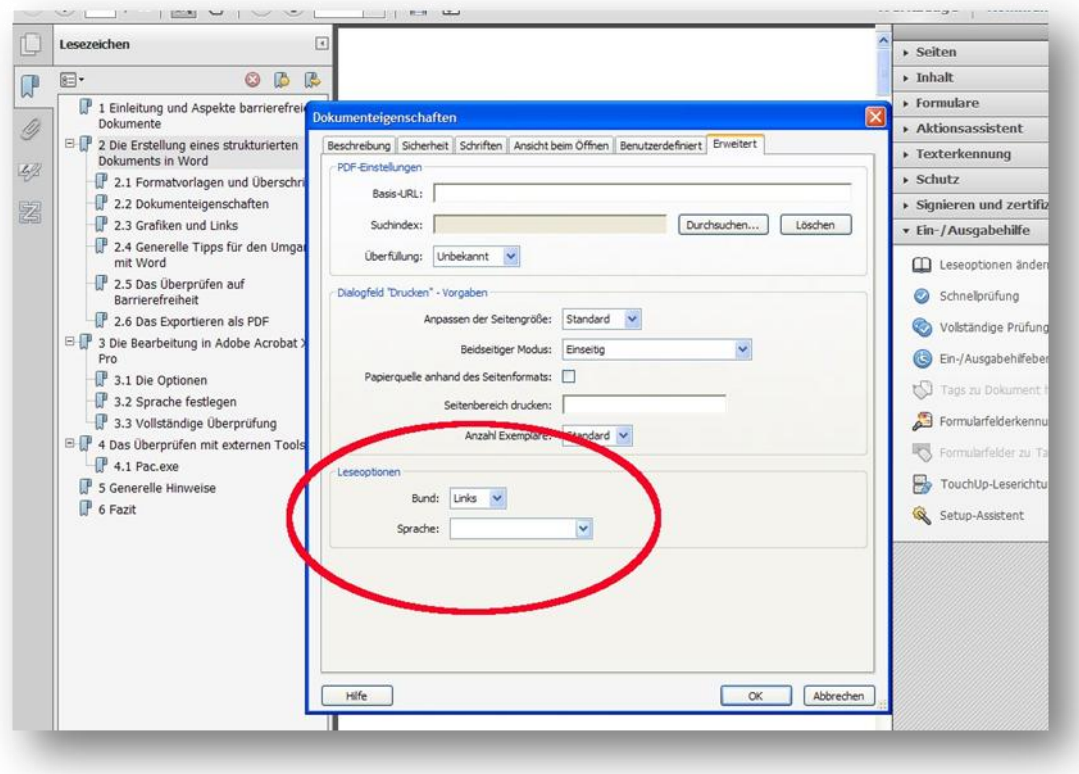

**Abbildung 8: Die Festlegung der Sprache**

Ein Klick auf "**OK**" speichert die Einstellungen.

Wird im Adobe Reader die Funktion "Lesezeichen" am linken oberen Rand aktiviert, zeigt sich, warum die Benutzung von Formatvorlagen in Word 2010 sinnvoll ist: Jede (auch als Überschrift markierte) Überschrift des Word-Dokuments ist nun im PDF-Format über die Lesezeichenleiste direkt anwählbar. Auch dieser Umstand erleichtert erheblich für Nutzer/innen und Anwender/innen mit Sehbehinderungen den Umgang mit dem PDF-Dokument, da sie nun von Kapitel zu Kapitel springen können, ohne den gesamten Fließtext beachten zu müssen.

### <span id="page-17-0"></span>**3.2 Das Überprüfen der Leserichtung**

Es kann vorkommen, dass die Leserichtung eines PDF-Dokuments nicht korrekt ist – insbesondere bei der Einarbeitung zahlreicher Grafiken. Gemeint ist hiermit, dass die/der Rezipientln durch Drücken der "Tab"-Taste in einer nicht sinnvollen Reihenfolge durch die Elemente einer Seite geführt wird. Da die "Tab"-Funktion aber ein wichtiges Mittel zur Navigation durch ein Dokument darstellt, sollte die Leserichtung im Adobe Reader X Pro stets überprüft werden.

Zur Prüfung der Leserichtung gelangt man durch das Öffnen des Menüs "**Reihenfolge – PDF Strukturinformationen anzeigen**" in mittleren linken Bereich des Adobe Readers X Pro.

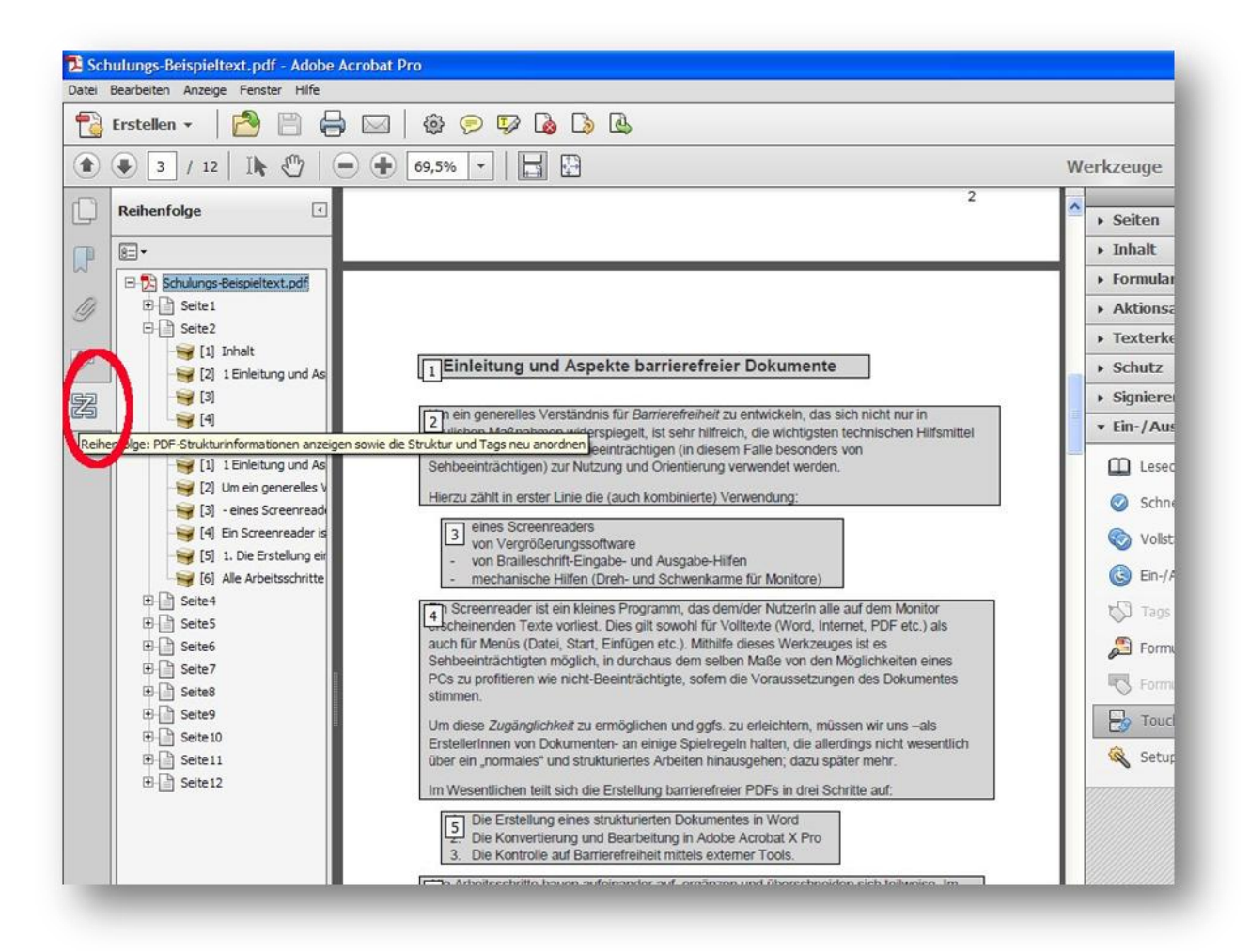

#### **Abbildung 9: Das Öffnen der Leserichtung**

Wie die Abbildung 9 zeigt, wird allen Text- und Grafikelementen einer Seite eine Lesereihenfolge zugrunde gelegt. Diese kann nachträglich editiert werden.

**ACHTUNG**: Das PDF Dokument bitte unbedingt vor dem Editieren der Leserichtung gesondert speichern! Die Änderungen sind sonst nicht rückgängig zu machen!

Durch Gedrückt-Halten und Ziehen sind die Elemente in ihrer Reihenfolge verschiebbar; dadurch lassen sich Fehler in der Reihenfolge beheben. Die Reihenfolge kann jedoch auch durch die Bearbeitungsleiste am linken Rand editiert werden, hier lassen sich zudem fehlerhafte Einträge löschen. Ein anschließendes Speichern rundet den Vorgang ab.

# <span id="page-18-0"></span>**3.3 Vollständige Überprüfung**

Auch Adobe Reader X Pro verfügt über eine integrierte Prüfung auf Barrierefreiheit und liefert, ähnlich wie Word 2010, einen detaillierten Fehlerbericht inklusive zahlreicher Hilfen und Tipps zur Beseitigung von noch bestehenden Barrieren.

Um das nun bereits in der Leserichtung geprüfte und in der Sprache festgelegte Dokument auf Zugänglichkeit testen zu lassen, öffnet man die Datei und wählt in der Rubrik "**Werkzeuge**" die "**Ein- und Ausgabehilfe**"; hier klickt man nun die "**Vollständige Prüfung**" an. Das folgende Dialogfenster wird mit "**OK**" bestätigt.

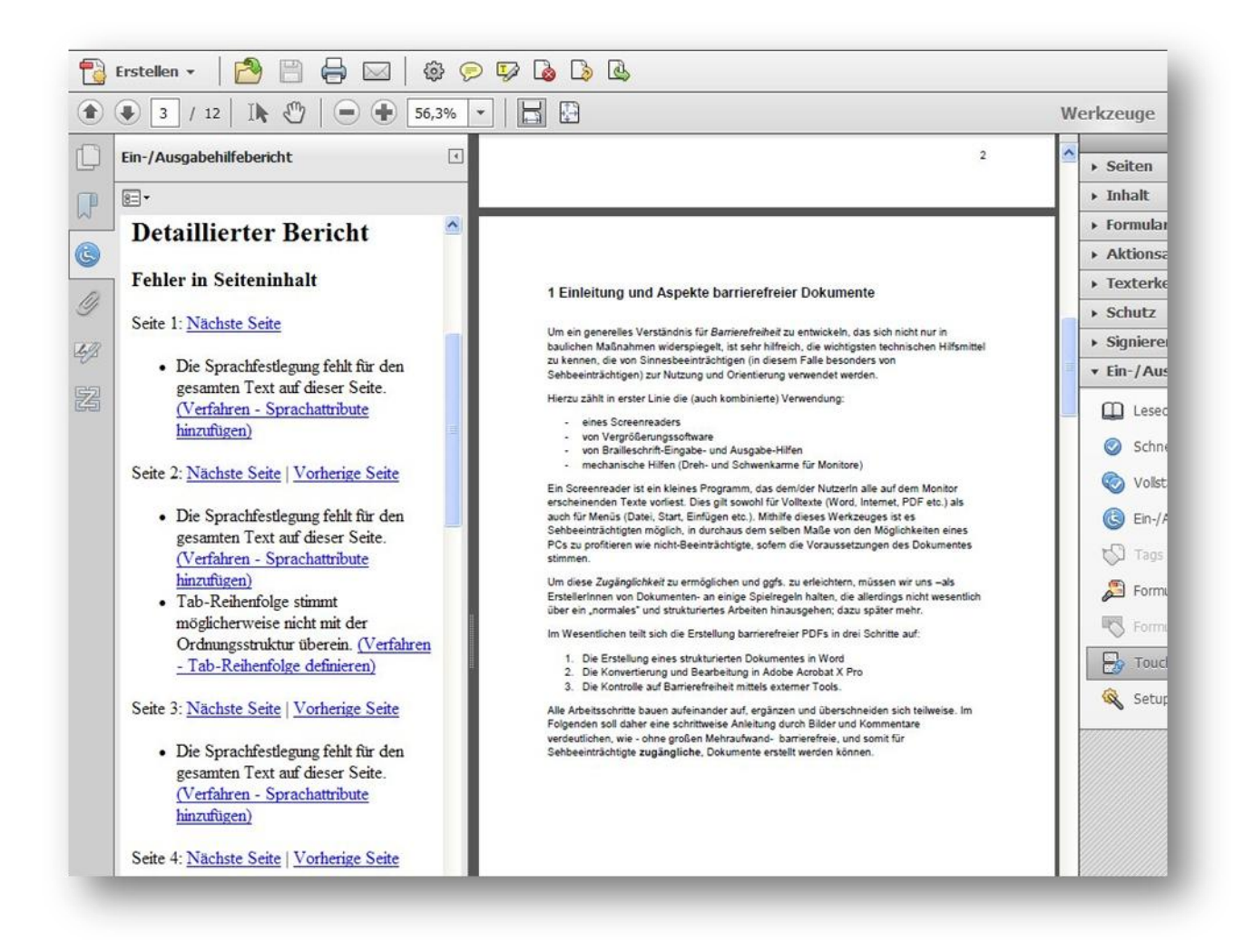

**Abbildung 10: Die Vollständige Überprüfung in Adobe Reader X Pro**

Der detaillierte Bericht gibt erneut Aufschluss über noch bestehende Mängel sowie Tipps und Hilfen zur Fehlerbeseitigung. Hat man die meisten Fehler behoben, kann das Dokument gespeichert werden und die Bearbeitung mit dem Adobe Reader ist abgeschlossen.

> **Tipp**: Bei neu installierten Versionen kann es vorkommen, dass nicht alle Werkzeuge des Adobe Readers X Pro am rechten Rand erscheinen.

> Hier hilft ein Klick auf den Reiter "**Werkzeuge**"; rechts oben erscheint nun ein kleines **Drop-Down-Feld**. Ein **Klick** hierauf öffnet eine Leiste, in der man die zu erscheinenden Werkzeuge auswählen kann. "**Ein-/Ausgabehilfe**" ist im Sinne der Barrierefreiheit eines der wichtigsten Werkzeuge und sollte **mit einem Haken versehen** werden.

# <span id="page-20-0"></span>**4 Das Überprüfen mit externen Tools**

#### <span id="page-20-1"></span>**4.1 Pac.exe**

Um bereits erstellte PDF-Dokumente auf Barrierefreiheit zu überprüfen, kann man sich verschiedener externer Programme bedienen, die in regelmäßigen Abständen an die sich entwickelnden wachsenden Anforderungen der Barrierefreiheit anpassen.

Das Programm "PAC.exe" ist im Internet frei erhältlich, beispielsweise unter:

[http://www.access-for-all.ch/ch/pdf-werkstatt/pdf-accessibility-checker-pac/download](http://www.access-for-all.ch/ch/pdf-werkstatt/pdf-accessibility-checker-pac/download-pac.html)[pac.html](http://www.access-for-all.ch/ch/pdf-werkstatt/pdf-accessibility-checker-pac/download-pac.html)

Das recht klein gehaltene Tool überprüft PDF-Dokumente momentan anhand von 14 Kriterien und gibt deutlich Auskunft über die Qualität einer PDF-Datei im Hinblick auf Zugänglichkeit und Barrierefreiheit.

Hierzu "zieht" man eine bestehende PDF-Datei einfach in PAC.exe und klickt den Button "Prüfung starten".

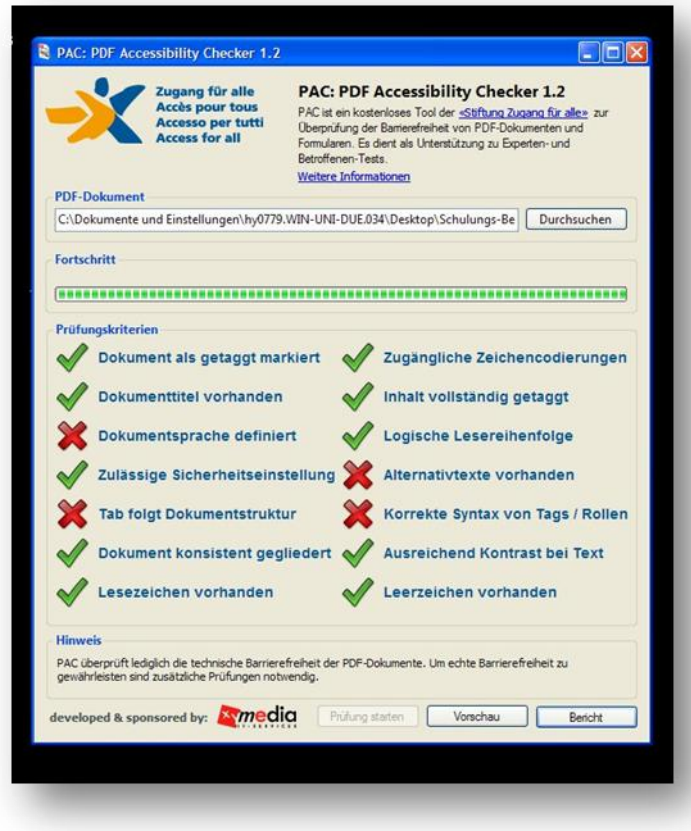

**Abbildung 11: Die Überprüfung mit PAC.exe**

Gerade am Anfang sollte man sich jedoch nicht von dem einen oder anderen roten X einschüchtern lassen; niemand ist perfekt und durch ein wenig Übung werden die Arbeitsphasen fließend ineinander übergehen.

Und selbst wenn nicht alle roten Warnhinweise verschwinden, ist der erste Schritt zu einer Realisierung von Inklusion und dem erfrischenden Grundgedanken der Vielfalt und Diversität getan.

# <span id="page-21-0"></span>**5 Generelle Hinweise**

Die Gestaltung barrierefreier Dokumente zielt nicht auf die Erstellung perfekter Dateien ab, sondern symbolisiert ein Aufeinander-Zugehen zwischen ErstellerInnen und RezipientInnen. Dies bedeutet, dass an beide Seiten ein Mindestmaß an Erwartungen gestellt werden sollte. Ziel kann nicht sein, Sehbeeinträchtigten stets perfekte Dokumente zu überlassen, was faktisch beinahe unmöglich ist, zumal sich Technik und Standards laufend weiterentwickeln. Eine barrierefreie Kommunikation ist nur dann möglich, wenn auch die Rezipienten über adäquate Mittel, ausreichendes Wissen und die entsprechende Motivation verfügen, sich in einer digitalen Welt zurecht zu finden und dementsprechend weiter zu bilden.

<span id="page-21-1"></span>Sollten dennoch Fragen oder Unklarheiten auftauchen, die mit der Erstellung barrierefreier PDF-Dokumente in Verbindung stehen, nehmen Sie bitte Kontakt zur [Beratungsstelle zur Inklusion bei Behinderung und chronischer Erkrankung der](http://www.uni-due.de/beratung-inklusion-behinderung/kontakt.shtml)  [Universität Duisburg-Essen](http://www.uni-due.de/beratung-inklusion-behinderung/kontakt.shtml) auf.

# **6 Weiterführende Literatur**

#### **6.1 Elektronische Ressourcen**

Deutsches Institut für Menschenrechte e.V. (2013): UN-Behindertenrechtskonvention. Monitoring-Stelle. Webseite: [http://www.institut-fuer](http://www.institut-fuer-menschenrechte.de/de/monitoring-stelle/un-behindertenrechtskonvention.html)[menschenrechte.de/de/monitoring-stelle/un-behindertenrechtskonvention.html](http://www.institut-fuer-menschenrechte.de/de/monitoring-stelle/un-behindertenrechtskonvention.html) (Stand: 30.04.2013)

Ministerium für Arbeit, Gesundheit und Soziales des Landes NRW (2008): Barrierefreie Dokumente. Ein Handbuch für die öffentliche Verwaltung. Hausdruck. Düsseldorf. Webseite:

[https://broschueren.nordrheinwestfalendirekt.de/herunterladen/der/datei/bardok](https://broschueren.nordrheinwestfalendirekt.de/herunterladen/der/datei/bardok-abschlussbericht-barrierefrei-2008-vorwort-pdf/von/barrierefreie-dokumente/vom/staatskanzlei/684)[abschlussbericht-barrierefrei-2008-vorwort-pdf/von/barrierefreie](https://broschueren.nordrheinwestfalendirekt.de/herunterladen/der/datei/bardok-abschlussbericht-barrierefrei-2008-vorwort-pdf/von/barrierefreie-dokumente/vom/staatskanzlei/684)[dokumente/vom/staatskanzlei/684](https://broschueren.nordrheinwestfalendirekt.de/herunterladen/der/datei/bardok-abschlussbericht-barrierefrei-2008-vorwort-pdf/von/barrierefreie-dokumente/vom/staatskanzlei/684) (Stand: 25.10.2012)

Universität Duisburg-Essen (2013): Das Inklusions- und Behindertenportal der Universität Duisburg-Essen. Akademisches Beratungs-Zentrum - Studium und Beruf. Webseite:<http://www.uni-due.de/inklusionsportal/> (Stand: 30.04.2013)

Einfach für Alle (2012): Techniken für barrierefreie PDFs auf Deutsch. Webseite: <http://www.einfach-fuer-alle.de/blog/id/2766/> (Stand: 25.10.2012)

Einfach für Alle (2012): PDF-Techniken für WCAG 2.0 – Bereitstellung von interaktiven Formular-Steuerelementen. Webseite: [http://www.einfach-fuer](http://www.einfach-fuer-alle.de/wcag2.0/uebersetzungen/WCAG20-TECHS/PDF23/)[alle.de/wcag2.0/uebersetzungen/WCAG20-TECHS/PDF23/](http://www.einfach-fuer-alle.de/wcag2.0/uebersetzungen/WCAG20-TECHS/PDF23/) (Stand: 25.10.2012)

Einfach für Alle (2012): PDF-Techniken für WCAG 2.0 – Kennzeichnung von Eingaben des Benutzers, die außerhalb der verlangten Formate oder Werte in PDF-Formularen liegen. Webseite: [http://www.einfach-fuer](http://www.einfach-fuer-alle.de/wcag2.0/uebersetzungen/WCAG20-TECHS/PDF22/)[alle.de/wcag2.0/uebersetzungen/WCAG20-TECHS/PDF22/](http://www.einfach-fuer-alle.de/wcag2.0/uebersetzungen/WCAG20-TECHS/PDF22/) (Stand: 25.10.2012)

#### **6.2 Analoge Ressourcen**

Ansgar Hein, Jörg Morsbach (2007): Barrierefreie PDF aus Word 2007 und Acrobat Pro 9. Best of Accessibillity.

Jan Eric Hellbusch (2005): Gestaltung barrierefreier PDF-Dokumente. Information Wissenschaft & Praxis. Ausgabe 56 (2005). S.435-437. Lünen.

Roland Heuwinkel (2003): PDF-Dokumente – lesbar für alle. Aktion Mensch e.V.

Tanja Janatzek (2009): PDF – Word in PDF umwandeln. Arbeitsblatt Nr. 1. Büro für Barrierefreie Bildung. Herne.

Tanja Janatzek (2009): PDF – Word in PDF mit Sicherheitseinstellungen umwandeln. Arbeitsblatt Nr. 2. Büro für Barrierefreie Bildung. Herne.

Tanja Janatzek (2009): PDF – PDF direkt aus Word heraus erstellen. Arbeitsblatt Nr. 7. Büro für Barrierefreie Bildung. Herne.

Tanja Janatzek (2009): PDF – PDF aus eingescannter Vorlage. Arbeitsblatt Nr. 9. Büro für Barrierefreie Bildung. Herne.

Tanja Janatzek (2009): PDF – Dateien mit Adobe Acrobat 9 Pro auslesen. Arbeitsblatt Nr. 34. Büro für Barrierefreie Bildung. Herne.

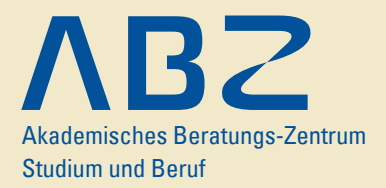

**Beratungsstelle zur Inklusion bei Behinderung und chronischer Erkrankung**

**Beauftragte für Behinderung im Studium Daria Celle Küchenmeister Universität Duisburg-Essen** c/o Akademisches Beratungs-Zentrum Studium und Beruf Campus Duisburg, Geibelstr. 41 Raum SG 091 Tel.: +49 (0)203 379-2396 E-Mail: abz.handicap@uni-due.de

**http://www.uni-due.de/inklusionsportal/**

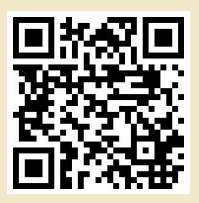